## FOCUSED • POWERFUL • EASY-TO-USE **FILE MENU**

#### FILE MENU

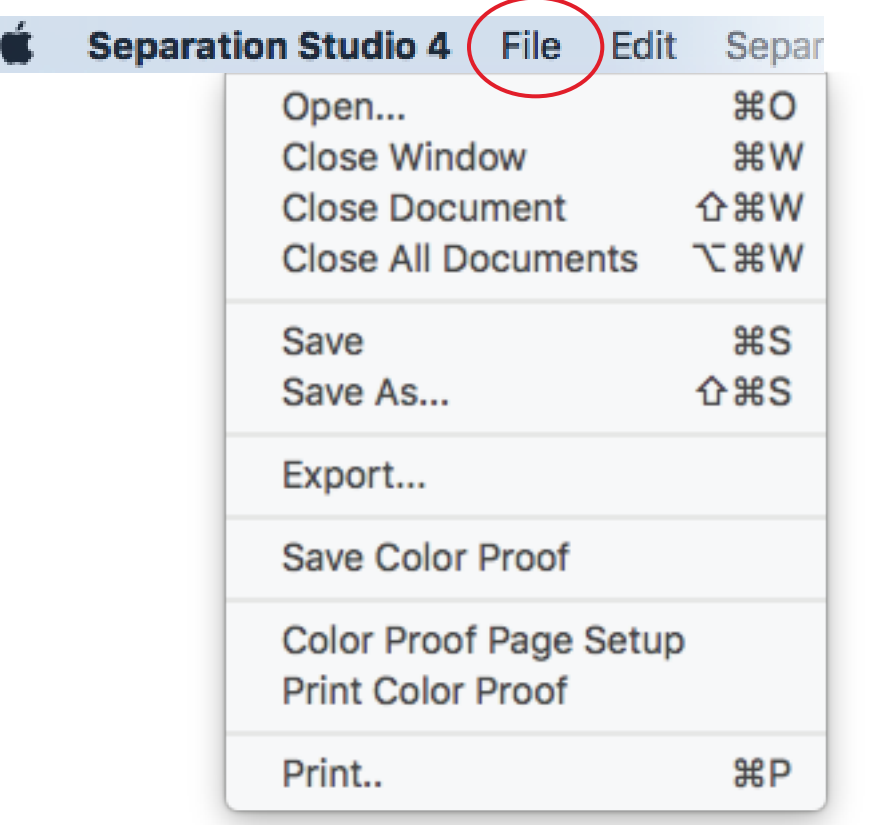

(Left)

Example of the File Menu as it appears on an Apple OS (Mac) Windows Menu is similar.

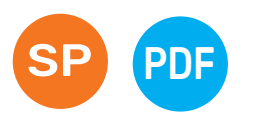

Note: The terms "engine" or "side" refersto Spot Process (sim process separations) or PDF (spot color vector or cmyk separations).

# FOCUSED • POWERFUL • EASY-TO-USE **FILE MENU**

#### OPEN..

With Separation Studio launched select Open from the File Menu, or from the Open Icon within the software. Browse to locate a file to open. Upon opeing the image will be separated.

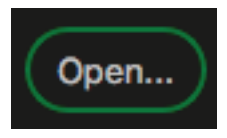

Based on the file type selected the image will open on the Spot Process or PDF side of SPSS4. The software supports a wide range of file types. Select OPEN to see a list of file types.

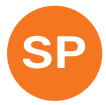

 SPOT PROCESS: All files MUST be in the RGB mode. For the best work flow the suggested files are RGB TIF in Transparent layers, or PNG with Transparency JPG is also supported.

PDF: Files saved in the PDF format will be recognized by the PDF engine. For example, an Adobe Illustrator (.ai), or CorelDRAW (.cdr) saved as a PDF will open in the PDF engine. Photoshop PDF makes CMYK seps. PDF

### SAVE

When you SAVE a file it will be auto saved in the default format PSD. The file fully supports transparency while importing into a graphics program. No masking needed thanks to true transparency support for SPSS4 saved files.

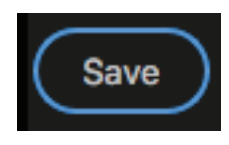

### EXPORT

An option available in SPSS4 is Export file. The file will be saved in the DCS2.eps format. This format does NOT support transparency when placed into other programs. But, it does support spot colors.

# FOCUSED • POWERFUL • EASY-TO-USE **FILE MENU**

### COLOR PROOF

SPSS4 provides options to Save and Print a Color Proof of the separated file's Proof Positive. Select Color Proof Page Setup to manage the page options. By default it saves as a bmp, but additional file formats are available in the pop-down menu.

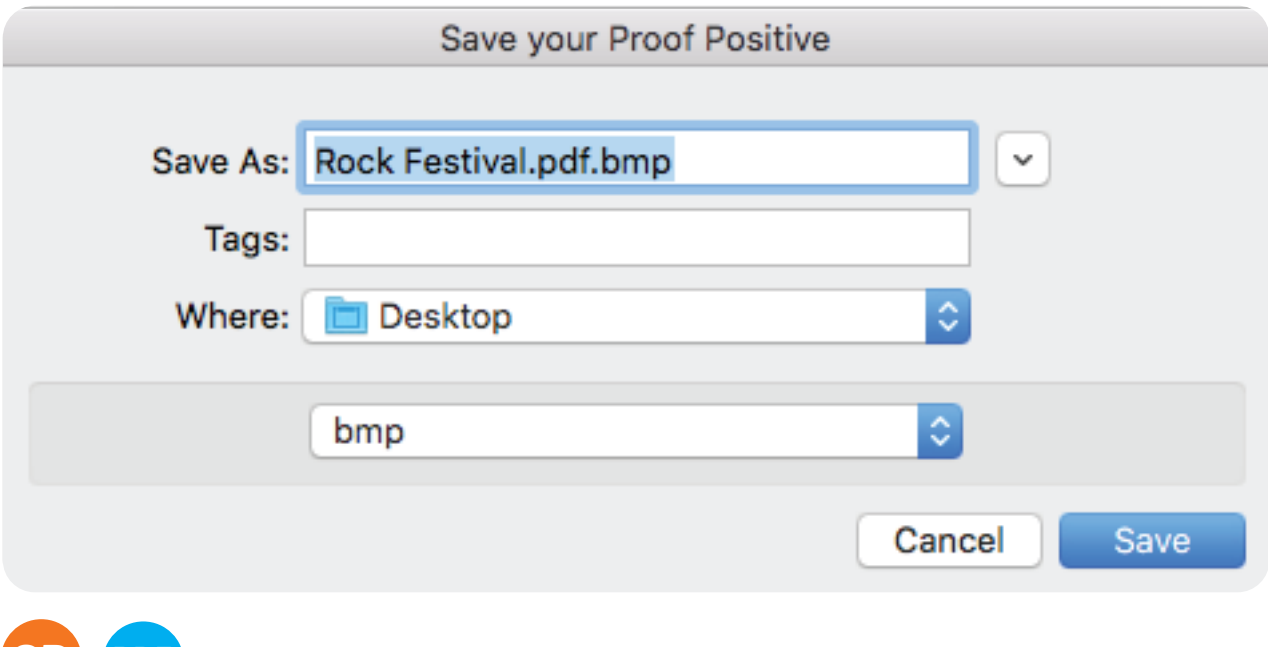

PRINT...

(PDF)

Direct to Inkjet output (no external RIP needed) is built into SPSS4. Select PRINT from the File Menu or the Print button in the software to launch the PRINT COMMANDER Window.